# **CONTENUTI**

## INTRODUZIONE

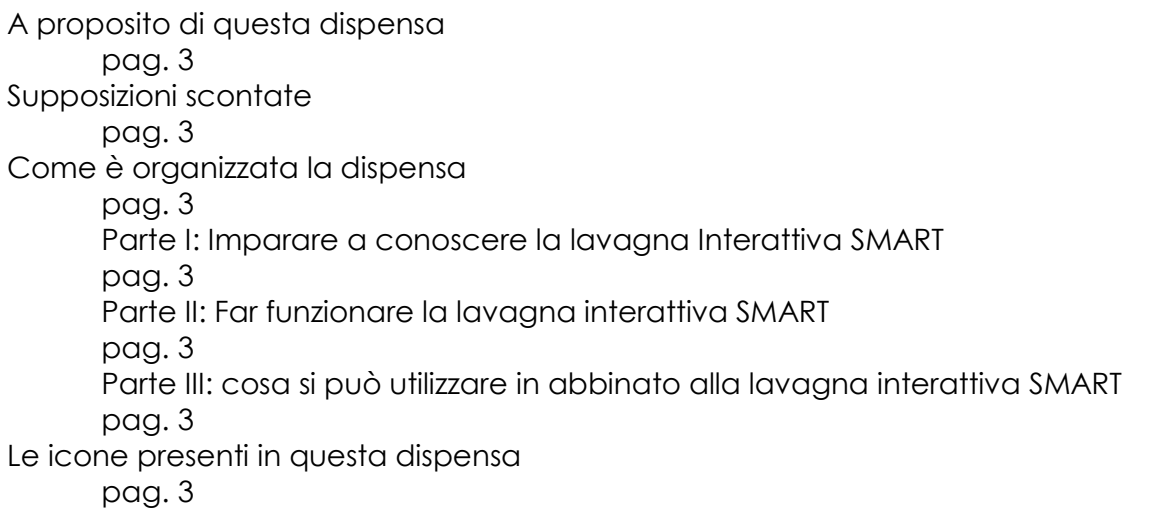

## PARTE 1: IMPARARE A CONOSCERE LA LAVAGNA INTERATTIVA SMART

Capire come funziona la lavagna interattiva pag. 5 Usare le dita come mouse et al. and the page of the page of the page of the page of the page of the page of the page of the page of the page of the page of the page of the page of the page of the page of the page of the pa Capire come funziona lo SMART Pen Tray pag. 6 Tasto destro sulla lavagna pagetti di controllo destro sulla lavagna pagetti di controllo destro sulla lavagna Scrivere sulla lavagna interattiva con la tastiera attiva pag. 7 Capire come funziona l'Ink Aware pag. 8 Usare i tasti Ink Aware pag. 8 Modificare il testo con Word pag. 9 Operazioni numeriche con Excel pag. 9 Aggiungere stile a PowerPoint pag. 10 Lavorare al di fuori delle applicazioni Ink Aware pag. 10 Capire cosa si deve fare in caso si necessiti aiuto pag. 10 Interpretare le luci di notifica pag. 10 Premere il tasto "Aiuto" pag. 11 Visitare il visito di supporto online SMART pag. 12 Contattare il supporto tecnico pag. 12

# PARTE 2: INIZIARE A LAVORARE CON LA LAVAGNA INTERATTIVA SMART

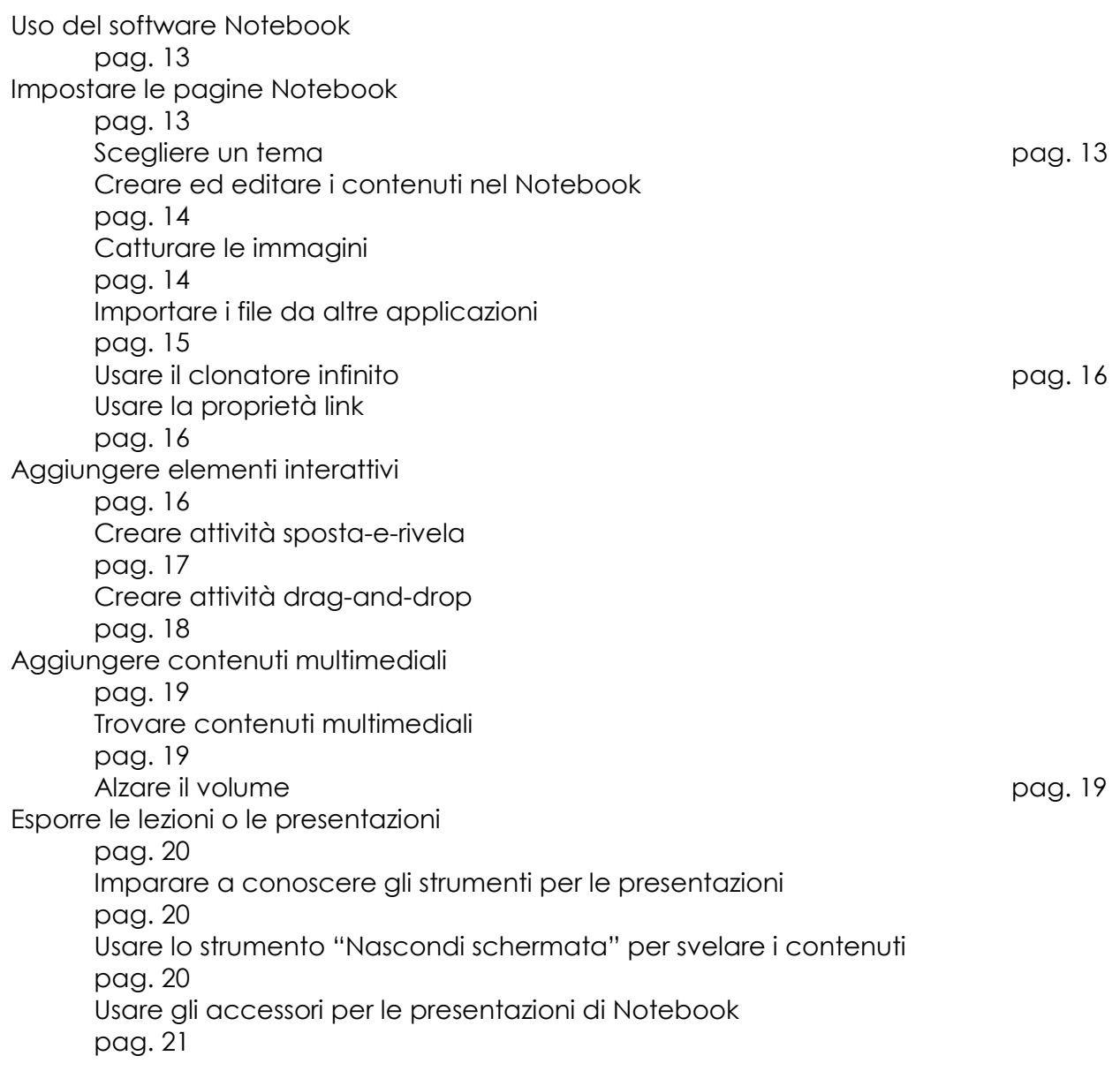

# PARTE 3: COSA SI PUÒ UTILIZZARE IN ABBINATO ALLA LAVAGNA INTERATTIVA SMART

Valutare le soluzioni hardware pag. 23 Usare altri software utili page 23

# INTRODUZIONE

La lavagna interattiva SMART porta un nuovo livello di interattività in qualsiasi contesto. Associata ad un computer ed a un proiettore, la lavagna trasforma lo spazio di lavoro, di insegnamento o di formazione in un ambiente dinamico.

Le persone scelgono la lavagna interattiva SMART perché aiuta a motivare chi assiste e a dare maggior stile ed energia alle presentazioni. Associando la semplicità di una lavagna interattiva con la forza di un computer, la lavagna interattiva SMART affascina tutti i diversi pubblici nel mondo.

La lavagna touch sensitive connessa al computer e al proiettore visualizza le immagini del computer. Si possono controllare le applicazioni del computer direttamente dalla lavagna, scrivere appunti in inchiostro digitale e salvare il lavoro da condividere dopo, tutto semplicemente usando le dita!

Infine, cosa più importante di tutte, la lavagna interattiva SMART è incredibilmente semplice da usare.

#### A PROPOSITO DI QUESTA DISPENSA

Questa dispensa è strutturata in 3 parti: se si è nuovi all'uso della lavagna interattiva, si inizi dalla parte 1. La parte 2 aiuta a comprendere l'uso del software Notebook, il cuore dell'intero sistema. Se si vogliono scoprire altri usi interessanti della lavagna, si legga, allora, la parte 3.

#### SUPPOSIZIONI SCONTATE

Qui si danno per scontate alcune conoscenze basilari, come, ad esempio, la familiarità con l'uso del computer. Si dà, inoltre, per scontato che la lavagna sia già installata. Nel caso non lo fosse, si seguano le istruzioni contenute nell'imballo della lavagna oppure si visiti il sito www.intervideosrl.com per l'assistenza.

#### COME E' ORGANIZZATA LA DISPENSA

Questa dispensa è organizzata in modo da poter sfogliare direttamente una sessione per ottenere le informazioni di cui si necessita. Non è necessario leggerla dall'inizio alla fine. Di seguito ecco come è divisa la dispensa:

#### Parte 1: imparare a conoscere la lavagna interattiva

La parte 1 fornisce tutte le informazione basilari per iniziare con il piede giusto. Si può capire come funziona lo SMART Pen Tray ed altri componenti della lavagna, come interpretare la luce di accensione e dove poter trovare aiuto. Inoltre si possono ottenere anche informazioni su come usare la lavagna con Word, Excel e PowerPoint.

#### Parte 2: iniziare a lavorare con la lavagna interattiva SMART

La parte 2 aiuta ad impratichirsi con il software Notebook. Si può capire come creare ed esporre presentazioni o lezioni dinamiche in modo facile e veloce.

#### Parte 3: cosa si può usare in abbinato alla lavagna SMART

Da dove iniziare? La parte 3 offre una breve introduzione delle miriadi di maniere diverse per creare le migliori esperienze interattive possibili.

#### LE ICONE PRESENTI IN QUESTA DISPENSA

In questa dispensa, si troveranno delle piccole icone ai margini della pagina. Ecco di seguito il loro significato:

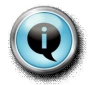

#### SUGGERIMENTO:

Questi paragrafi forniscono suggerimenti che aiutano a lavorare in maniera più semplice con la Lavagna SMART.

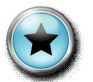

## DA RICORDARE:

E' importante non dimenticare le informazioni contenute in questi paragrafi.

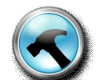

#### INFORMAZIONI TECNICHE:

Le informazioni, per lo più di carattere tecnico, contenute in questi paragrafi sono certamente interessanti ed utili ma non fondamentali.

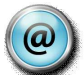

## SUL WEB:

Questi paragrafi indicano dove nel web si possono trovare informazioni utili.

# Parte I

# IMPARARE A CONOSCERE LA LAVAGNA INTERATTIVA SMART

#### In questa parte:

- u lavorare con la lavagna interattiva
- u capire come funziona l'ink aware
- u capire cosa si deve fare in caso si necessiti di aiuto

Insegnanti, società e industrie sono solo una piccola parte di utenti che hanno scelto la lavagna interattiva per motivare il pubblico e migliorare le presentazioni. Associando la semplicità della lavagna con la forza del computer, la lavagna interattiva SMART affascina gli studenti in modo che assorbano il massimo dalla lezione e motiva le aziende in modo che possano creare delle bellissime presentazioni e collaborare assieme ai diversi progetti.

#### CAPIRE COME FUNZIONA LA LAVAGNA INTERATTIVA

Se ci si trova a proprio agio con le funzioni basilari del computer, allora non si avrà nessun problema ad usare la lavagna interattiva.

La lavagna interattiva SMART è touch-sensitive e fa parte di un sistema integrato che prevede anche l'uso del computer e del videoproiettore, come mostrato nella figura sottostante (1-1):

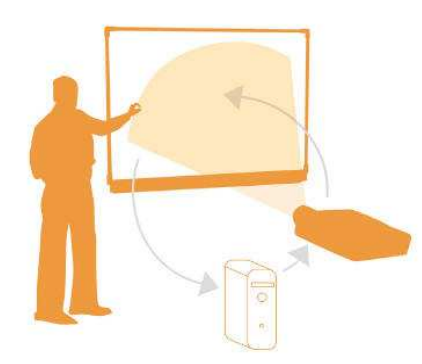

Figura 1-1: la lavagna interattiva installata e pronta all'uso

Dal momento che la lavagna funziona sia come monitor che come ricevente di input, si possono controllare le applicazioni del computer con le dita, scrivere o disegnare con l'inchiostro digitale (come descritto nella parte "Capire come funziona l'Ink Aware" che seguirà più avanti) e salvare il proprio lavoro, il tutto sempre sulla lavagna.

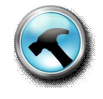

La lavagna SMART è compatibile con i sistemi operativi Windows, Apple OS e Linux. Per informazioni riguardo i requisiti di sistema, si visiti www.smarttech.com.

#### Usare le dita come mouse

Premere con le dita sulla superficie della lavagna interattiva è la stessa cosa che cliccare con il mouse sul computer. Le applicazioni vengono aperte nella stessa maniera in cui lo si fa sul computer, solo che, invece di usare il mouse per selezionare ed aprire un file, basta

premere l'icona dell'applicazione con il dito. Non c'è bisogno di trascinare il cursore mentre si sta usando il dito come mouse: il puntatore automaticamente registra dove si è fatta pressione.

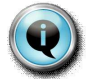

Se si tocca un'icona e il cursore appare in un altro posto rispetto a dove si preme, si provi ad orientare la lavagna. Basta tenere premuti simultaneamente il bottone "Tastiera attiva" e "tasto destro" disponibili sul Pen Tray. Automaticamente sulla lavagna apparirà la schermata per l'orientamento (si veda figura 1-2). Si seguano, dunque, le istruzioni su di essa riportate.

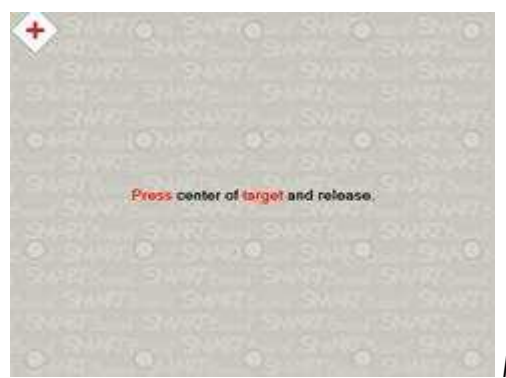

Figura 1-2: la schermata per l'orientamento

## Capire come funziona il Pen Tray SMART

Il Pen Tray SMART è dotato di quattro vaschette dedicate alle penne e uno per il cancellino (si veda la figura 1-3). Ogni vaschetta è dotata di un sensore ottico che riconosce se viene solleta una penna o il cancellino. Questa funzione dà per scontato che la penna o il cancellino sollevato per ultimo sia lo strumento che si vuole utilizzare. Si può scrivere sia con la penna che con il dito, basta che una delle vaschette sia vuota.

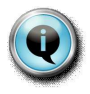

Nel caso ci si dimentichi di quale strumento si sia sollevato per ultimo, basta controllare il Pen Tray: le luci posizionate sopra le vaschette, infatti, servono proprio ad indicare questo.

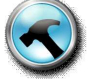

# COSA SI PUO' DIRE DELLA DURABILITA' DELLA LAVAGNA?

La superficie della lavagna interattiva SMART è realizzata con una superficie frontale di plastica in poliestere flessibile e un retro in materiale pesante. Il retro della superficie flessibile e la parte frontale del retro lavagna hanno un rivestimento in pellicola resistiva. I lati resistivi di entrambe sono separate da un sottilissimo interstizio di aria che ha circa lo spessore di due capelli umani. Ciò incontra le esigenze di durabilità richieste dagli utenti.

Nel corso degli anni, le lavagne SMART sono state colpite da pallottole vaganti, graffiate dai bambini delle scuole elementari, congelate nei depositi, esposte alla pioggia, usate per oltre 12 anni e tutte hanno continuato a funzionare.

Piccoli strappi o macchie sulla superficie sono estremamente inusuali, ma se dovesse accadere, ciò non interferirebbe con il regolare funzionamento della lavagna. In effetti, molti asseriscono che la superficie di plastica in poliestere è più duratura poiché ha la capacità di ritornare alla sua forma originaria anche se sottoposta a pressione o tensioni.

Se la superficie della lavagna viene sporcata con pennarelli lavabili o ditate, basterà spruzzare dello spray non abrasivo (tipo quello per vetri) su di un panno e pulire la zona in oggetto. Attenzione! Non lasciate cadere delle gocce di spray nel Pen Tray!

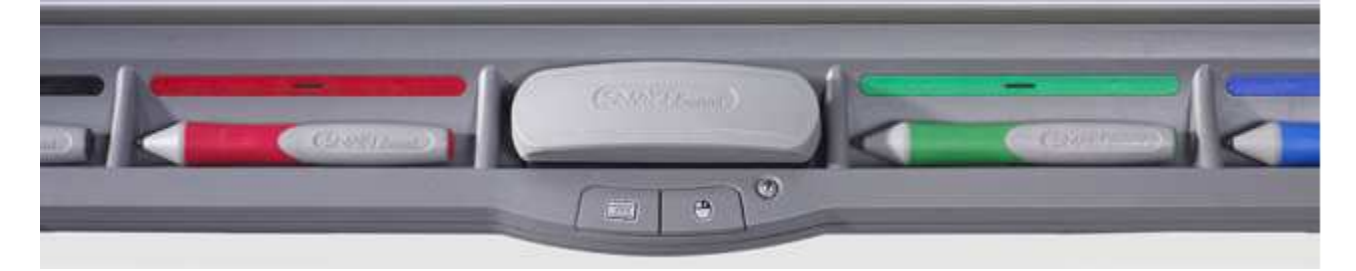

# Figura 1-3: il Pen Tray

Il Pen Tray ha anche come minimo altri 2 tasti, come mostrato nella figura 1-4. Un tasto lancia la tastiera attiva, l'altro fa in modo che il prossimo tocco sulla lavagna interattiva sia come premere il tasto destro del mouse. Il Pen Tray dispone anche di un terzo tasto: premendolo si ha un accesso immediato al Centro Aiuto (si guardi la sezione "capire quando si necessita aiuto" di questa dispensa).

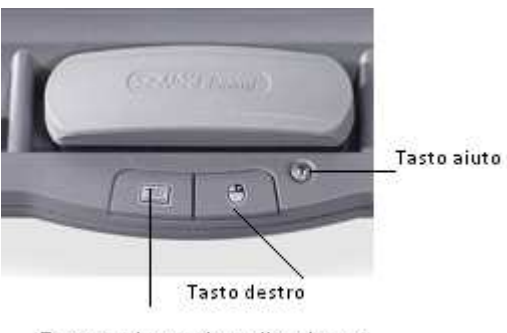

Tasto tastiera attiva sullo schermo

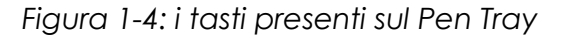

# Tasto destro sulla lavagna

Per fare in modo che una pressione sulla superficie della lavagna venga riconosciuta come il tasto destro del mouse, basta schiacciare il tasto relativo sul Pen Tray. Apparirà un'icona sulla parte bassa dello schermo per ricordare che la pressione successiva verrà registrata come tasto destro del mouse.

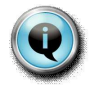

Invece di premere l'apposito tasto sulla vaschetta, basterà fare pressione per qualche secondo sulla superficie per far sì che venga attivata in automatico la funzione "tasto destro".

#### Scrivere sulla lavagna con la tastiera attiva

Per digitare o modificare ogni applicazione senza abbandonare la lavagna, si prema il tasto "Tastiera attiva" dal Pen Tray (si veda la figura 1-5)

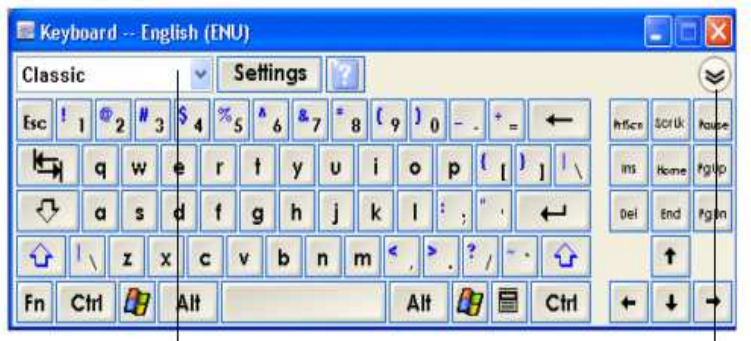

lista a cascata

tasto freccia Figura 1-5: tastiera attiva

A seconda dell'uso che si deve fare della tastiera, si possono selezionare differenti stili. Si può scegliere tra lo stile classico, quello Tastiera Semplice, che mostra i tasti in ordine alfabetico, particolarmente indicato per gli studenti più piccoli. Altri stili disponibili sono quello numerico, scrittura in maiuscolo, scrittura manuale con riconoscimento automatico.

La tastiera sullo schermo permette di inserire una parola o una frase nell'anteprima prima di spedirla all'applicazione che si sta usando. Per aprire l'anteprima, si prema il tasto freccia, come mostrato nella figura 1-5 e si inserisca il testo. Una volta pronto, premere "invia" per inviare il testo all'applicazione.

## CAPIRE COME FUNZIONA L'INK AWARE

L'opzione Ink Aware permette di scrivere e disegnare direttamente nell'applicazione aperta con la propria scrittura. Ad esempio, se si scrivono degli appunti o si disegna qualcosa mentre si sta usando un file Word, questi verranno salvati come elemento grafico e saranno disponibili la prossima volta che si aprirà il file, come si vede nella figura 1-6.

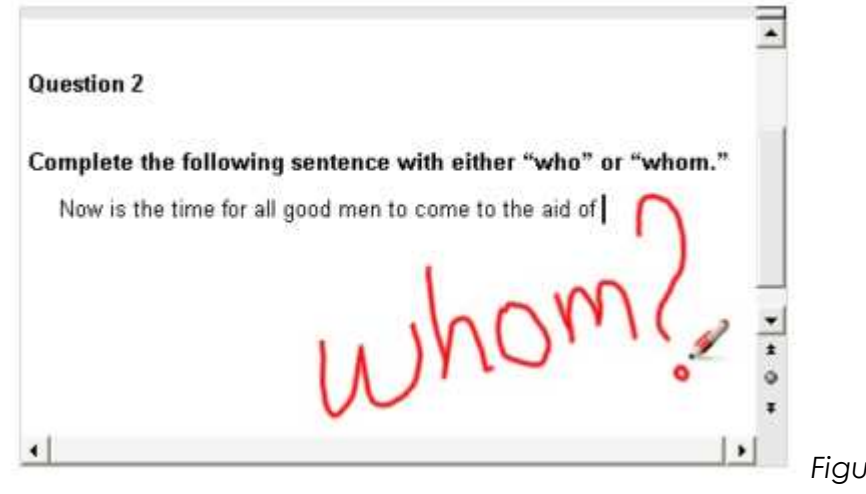

Figura 1-6: l'Ink Aware in azione

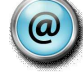

Le applicazioni più comuni su cui si può usare l'applicazione Ink Aware sono Microsoft Word, Excel, Powepoint, Autocad. Molti altri programmi sono abilitati a questo scopo. Per una lista completa e dettagliata, dal pannello di controllo del software Notebook si selezioni -> configura strumenti Smart-> Impostazioni del programma con tecnologia Aware oppure si consulti su: www.smarttech.com la lista dei documenti dedicati agli utenti.

# Usare i tasti Ink Aware

Quando si usano Word o Excel sulla lavagna interattiva, 3 nuovi tasti appaiono sulla barra degli strumenti. Se non dovessero esserci sulla barra degli strumenti, li si cerchi come una barra degli strumenti mobile. Se neppure in questo caso dovesse apparire, allora si scelga:Visualizza -> Barra degli Strumenti SMART Aware.

Le tabelle 1-1 e 1-2 descrivono ciò che ogni singolo tasto fa all'interno di ogni programma Office.

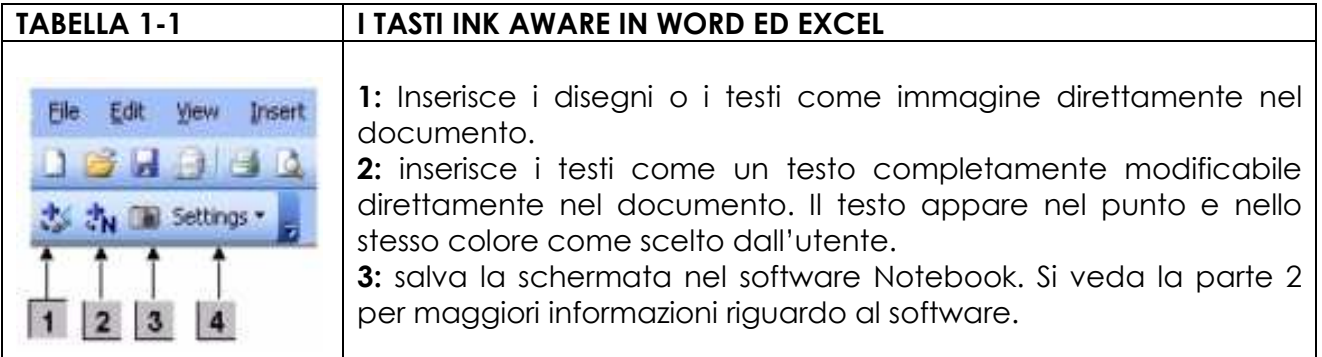

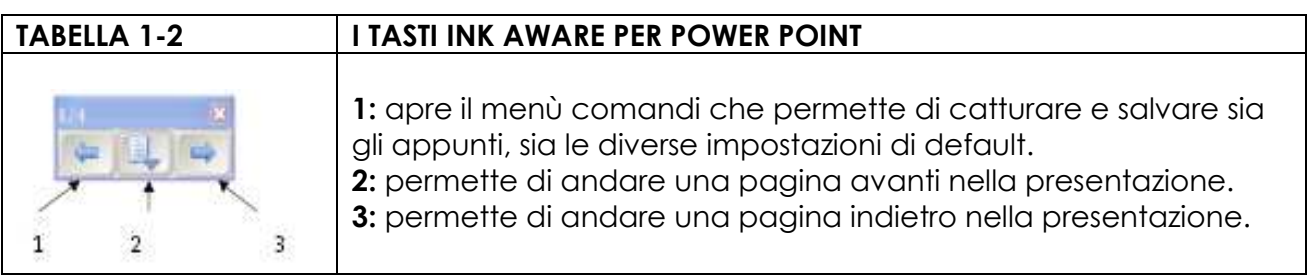

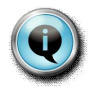

Ecco qui di seguito alcuni suggerimenti per usare al meglio lo strumento Ink Aware:

- Usare i tasti sulla barra dell'Ink Aware per convertire gli appunti direttamente in immagini o testo in Word o in Excel
- Per accedere a molti strumenti utili, si lanci la barra degli strumenti mobile durante una presentazione PowerPoint selezionando Barra Strumenti Slide Show -> Menu Comandi -> Strumenti mobili SMART.

#### Modificare il testo con Word

Per usare lo strumento Ink Aware in Word, basta semplicemente toccare la lavagna interattiva per posizionare il cursore esattamente dove si vuole inserire una parola o un'intera frase. Poi, basta usare un pennarello preso dalla vaschetta per inserire il testo, come mostrato dalla figura 1-7. Si prema il tasto "Inserisci come testo" per convertire la scrittura in testo, che apparirà nel punto e nel colore della penna selezionati.

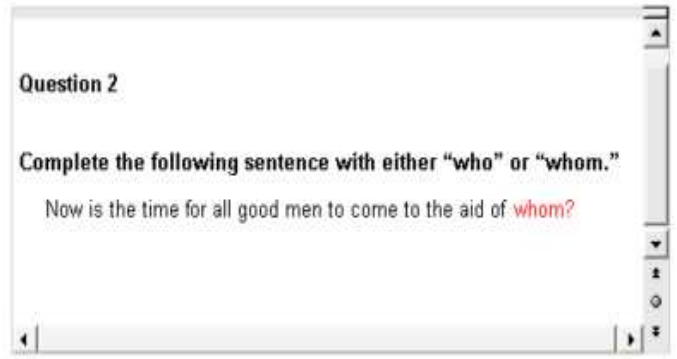

Figura 1-7: usare l'Ink Aware per inserire il

testo

# Operazioni numeriche con Excel

Si immagini la comodità di proiettare i fogli di calcolo sulla lavagna interattiva in classe per mostrare il cambiamento di un numero composto nel calcolo di una rata di interesse o che, durante un incontro di lavoro, si possano modificare le previsioni trimestrali grazie a un lavoro di gruppo direttamente con l'inchiostro digitale. Si possono aggiornare i dati nelle celle dei fogli di calcolo esattamente come si modificano i testi in Word.

Si possono, inoltre, aggiungere appunti visibili sui fogli di calcolo e salvarli per dopo. Basta semplicemente prendere una penna e scrivere i propri appunti, poi premere il tasto "Inserisci come Immagine". La figura 1-8 mostra un'immagine campione.

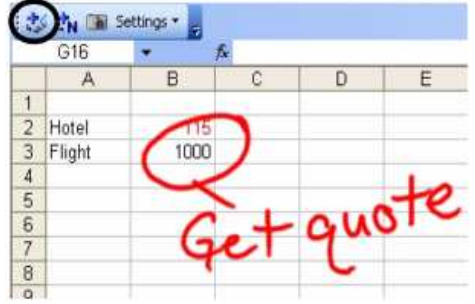

Figura 1-8: Usare l'Ink Aware per creare appunti in Excel

# Aggiungere stile a PowerPoint

Visualizzare le presentazioni PowerPoint sulla lavagna interattiva SMART è davvero un'esperienza unica.

Per iniziare, scegliere Visualizza > Slide Show.

Automaticamente apparirà la barra strumenti da utilizzarsi per navigare tra le slide.

Esattamente come i documenti Word e i fogli di calcolo Excel, si possono aggiungere i propri appunti anche alle presentazioni in PowerPoint. Nel caso in cui si vogliano scrivere degli appunti senza, però, renderli permanenti nella presentazione, basta premere il tasto Menu dalla Barra Slide Show e selezionare Cattura su Notebook dalla lista a cascata che apparirà. A questo punto, si aprirà il software Notebook ed in una delle sue pagine l'immagine dello slide di PowerPoint contenente gli appunti. Si selezioni "Salva come" per creare una seconda copia della presentazione in modo da avere due versioni – l'originale e la copia con gli appunti (nella parte 2 vi sarà una descrizione più dettagliata di tutte le funzioni del software Notebook).

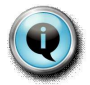

Se accidentalmente gli appunti vengono cancellati, per visualizzarli ancora basta selezionare l'icona "Clicca qui per ripristinare", che apparirà sulla parte inferiore dello schermo. L'importante è non sollevare alcuna penna né cancellino prima di ripristinare la scrittura.

Se l'icona per ripristinare l'inchiostro scompare, basta cliccare il tasto Menu Comandi sulla barra strumenti dello Slide Show e scegliere "Ripristina Scrittura" dal menu che appare.

### Lavorare al di fuori delle applicazioni Ink Aware

Anche quando si lavora al di fuori di un'applicazione Ink Aware, si possono ottenere i medesimi risultati seguendo una diversa procedura.

Ad esempio, se si sta lavorando su di una pagina web e si vogliono aggiungere immagini grafiche o testo, basta prendere una penna dalla vaschetta e attorno alla schermata apparirà una cornice, dando la possibilità di scrivere appunti. Questa cornice corrisponde ad uno strato (layer) di inchiostro digitale. Dopo aver aggiunto gli appunti, si può salvare una copia veloce di quello che si è fatto oltre all'immagine stessa premendo il tasto Cattura. Quando si preme questo tasto, l'immagine dello schermata e gli appunti verranno spediti direttamente all'applicazione Notebook.

In alternativa, si può premere la X rossa visibile sulla parte destra superiore del layer per chiudere lo schermo e cancellare gli appunti.

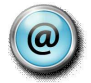

Il layer di inchiostro digitale ha diverse opzioni che possono essere modificate. Per ulteriori informazioni, si visiti il sito www.smarttech.com.

## CAPIRE QUANDO SI NECESSITA AIUTO

La lavagna interattiva SMART è estremamente semplice da usare ma qualche volta un aiuto ulteriore può rendere il tutto più semplice.

Se ci si dovesse trovare in difficoltà, la parte seguente aiuterà a capire quando si necessiti di aiuto e di conseguenza come fare per ottenerlo.

#### Interpretare le luci di notifica

La luce di notifica indica lo stato della lavagna interattiva. A seconda del modello di lavagna, la luce di notifica può essere posizionata o sulla parte destra della Pen Tray oppure nella parte inferiore della cornice, come mostrato nella figura 1-10.

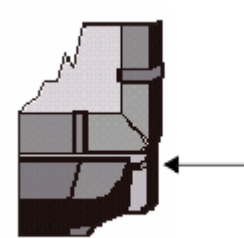

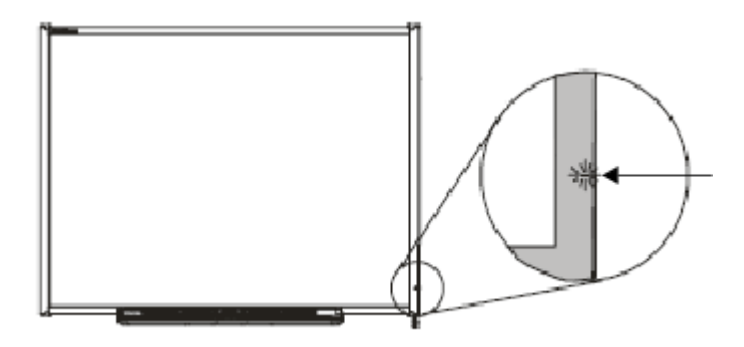

Figura 1-10: la luce di notifica sulla parte inferiore della vaschetta e sulla cornice della lavagna

Quando si accendono il computer e il videoproiettore, ecco cosa accade:

- Le luci della vaschetta lampeggiano due volte e la luce di notifica diventa prima rossa e poi verde.
- L'immagine proiettata del desktop del computer appare sulla superficie della lavaana.
- Il puntatore mouse del computer segue il movimento delle dita quando esse toccano lo schermo.

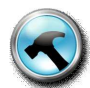

In alcuni casi, la luce di notifica ha altri colori rispetto al verde. La tabella 1-3 aiuta ad interpretare le diverse casistiche.

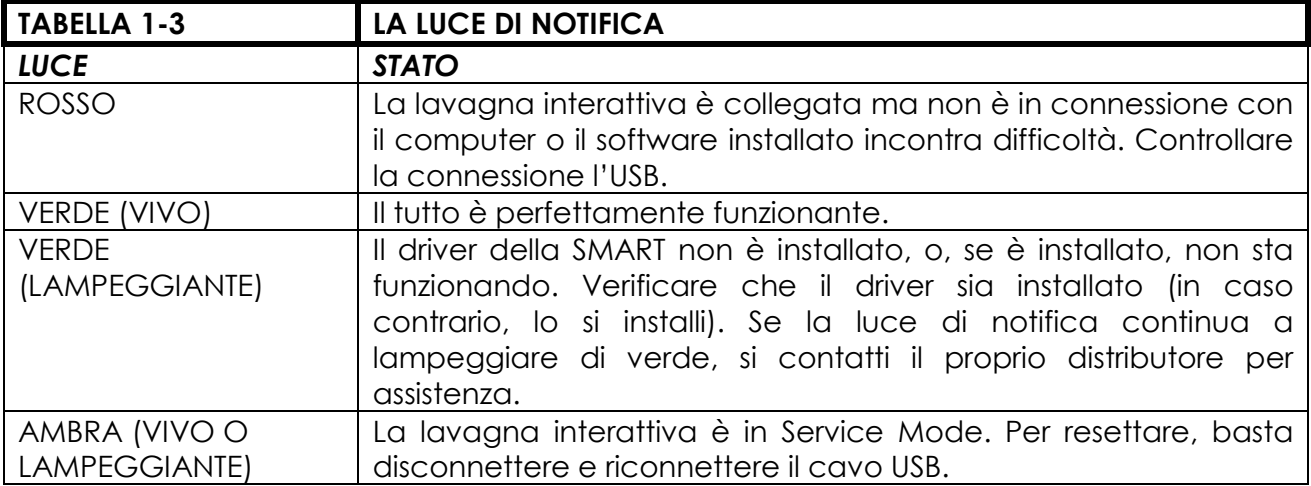

#### Premere il tasto "Aiuto"

Se si necessita di aiuto ma la luce di notifica è verde, basta premere il tasto "Aiuto", posizionato sul Pen Tray, che farà apparire il Centro Aiuto.

Si può anche accedervi cliccando l'icona SMART nell'area di notifica e poi selezionare "Aiuto", come mostrato nella figura 1-11.

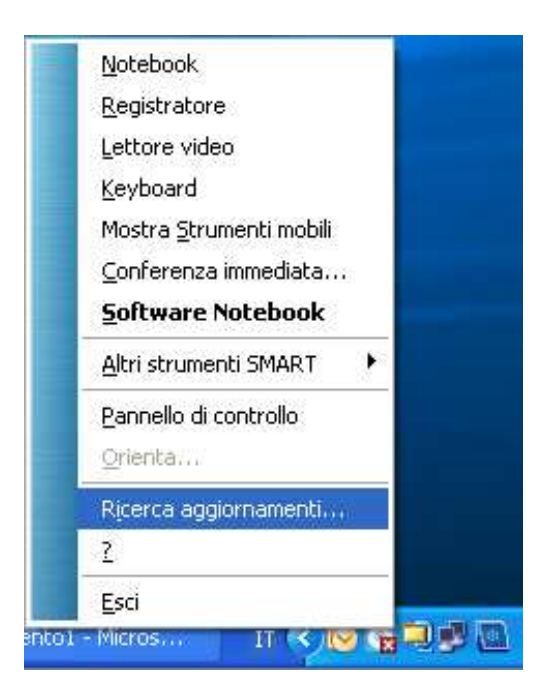

Figura 1-11: il menu strumenti SMART

Visitare il sito di supporto on-line SMART

Il sito di supporto on-line SMART è un centro risorse per tutte le lavagne interattive e tutti i prodotti SMART. Sul sito si possono trovare anche delle piccole guide e dei tutorial. Si possono rivolgere domande specifiche circa l'uso di un determinato modello di lavagna. Si può eseguire il download dei software e dei service pack.

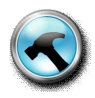

Si può accedere al supporto digitando: www.smarttech.com/support.

## Contattare il supporto tecnico

SMART fornisce assistenza tecnica gratuita per tutti i suoi clienti. Il referente per l'Italia è la ditta InterVideo Srl, tel. 0458900022, email: info@intervideosrl.com

Se si decide di contattare il supporto tecnico telefonicamente, si prega di avere le seguenti informazioni a portata di mano:

- Il numero seriale e il modello del prodotto.
- La versione del software che sta causando problemi (ad esempio, il software Notebook versione 9.5 SP3 o il software SyncronEyes 6.0).
- Il sistema operativo del computer (ad esempio, Windows XP o Mac OS X)
- Una breve descrizione del problema riscontrato e ciò che si è fatto per cercare di risolverlo
- Una breve descrizione di cambiamenti recenti apportati alla stanza in cui è stata installata la lavagna (ad esempio, un computer nuovo, un nuovo impianto elettrico, etc)

# Parte II

# INIZIARE A LAVORARE CON LA LAVAGNA SMART

### In questa parte:

- u uso del software Notebook
- u impostare le pagine Notebook
- u pianificare l'interattività
- u lavorare con la multimedialità
- u imparare a destreggiarsi nelle attività didattiche SMART e nelle presentazioni
- u chiedere aiuto a SMART

La lavagna interattiva SMART è un mezzo visivo e interattivo. In abbinata al software Notebook dà la possibilità di creare lezioni e presentazioni memorabili. In questa parte si spiegano le funzioni principali del software Notebook e si danno alcuni consigli su come trarre il maggior beneficio dall'uso del software.

#### Uso del software Notebook

Il software Notebook permette una collaborazione interattiva e rende le lezioni, le presentazioni o le consegne di lavori un'esperienza ancora più esaltante.

Prima di poter fare tutto ciò, tuttavia, è necessario sapersi destreggiare all'interno del software Notebook. La tabella 2-1 descrive gli strumenti disponibili nel software.

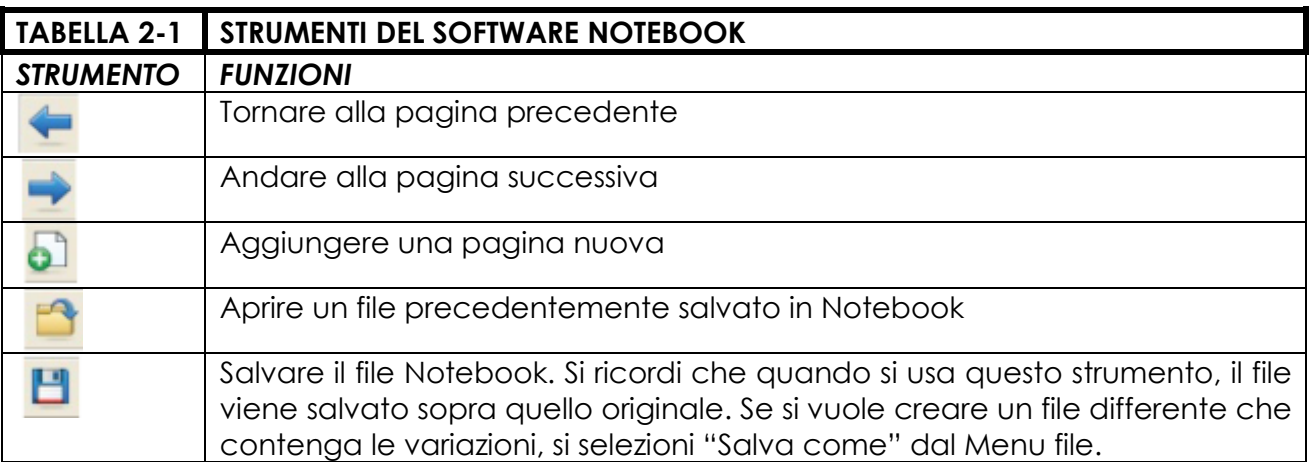

#### IMPOSTARE LE PAGINE NOTEBOOK

Una attenta pianificazione non è mai una cattiva idea quando si decide di dar vita ad un qualsiasi progetto. Il software Notebook fornisce gli strumenti necessari che aiutano a mettere ciò in pratica. Le sezioni successive descrivono come usare al meglio gli strumenti a disposizione.

#### Scegliere un tema

Quando si crea una pagina Notebook, la si può personalizzare con un tema o con uno stile formattato da mantenere durante tutta l'intera lezione. I temi possono includere colori di sfondo, caratteri e immagini. Dopo aver scelto, si può salvare il tema e inserirlo nella Raccolta per averlo poi a disposizione. Lo si può applicare a tutte le pagine, alle pagine di un gruppo o solo alla pagina corrente.

Quando si crea un tema, la prima cosa da fare è sicuramente scegliere il colore dello sfondo. Ciò si ottiene scegliendo dalla barra menu Formato > Sfondo. A questo punto, viene lanciata una paletta di colori da cui si può scegliere il colore di sfondo da assegnare allla pagina Notebook.

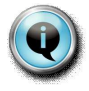

Se si deve duplicare le proprietà da una pagina senza salvarle come un tema, si può clonare la pagina premendo il tasto destro. Apparirà, infatti una lista a scorrimento. Da lì, si selezioni "Clona pagina". Si può anche salvare la pagina in "Salva pagina come elemento della raccolta" per un uso futuro.

#### Creare ed editare i contenuti del Notebook

Il software Notebook offre molte opzioni per creare ed editare contenuti. La tabella 2-2 elenca una serie di queste opzioni.

Nota: un oggetto è qualcosa che può essere manipolato nel software Notebook. Ogni cosa che venga catturata, scritta o inserita nel software diventa un oggetto.

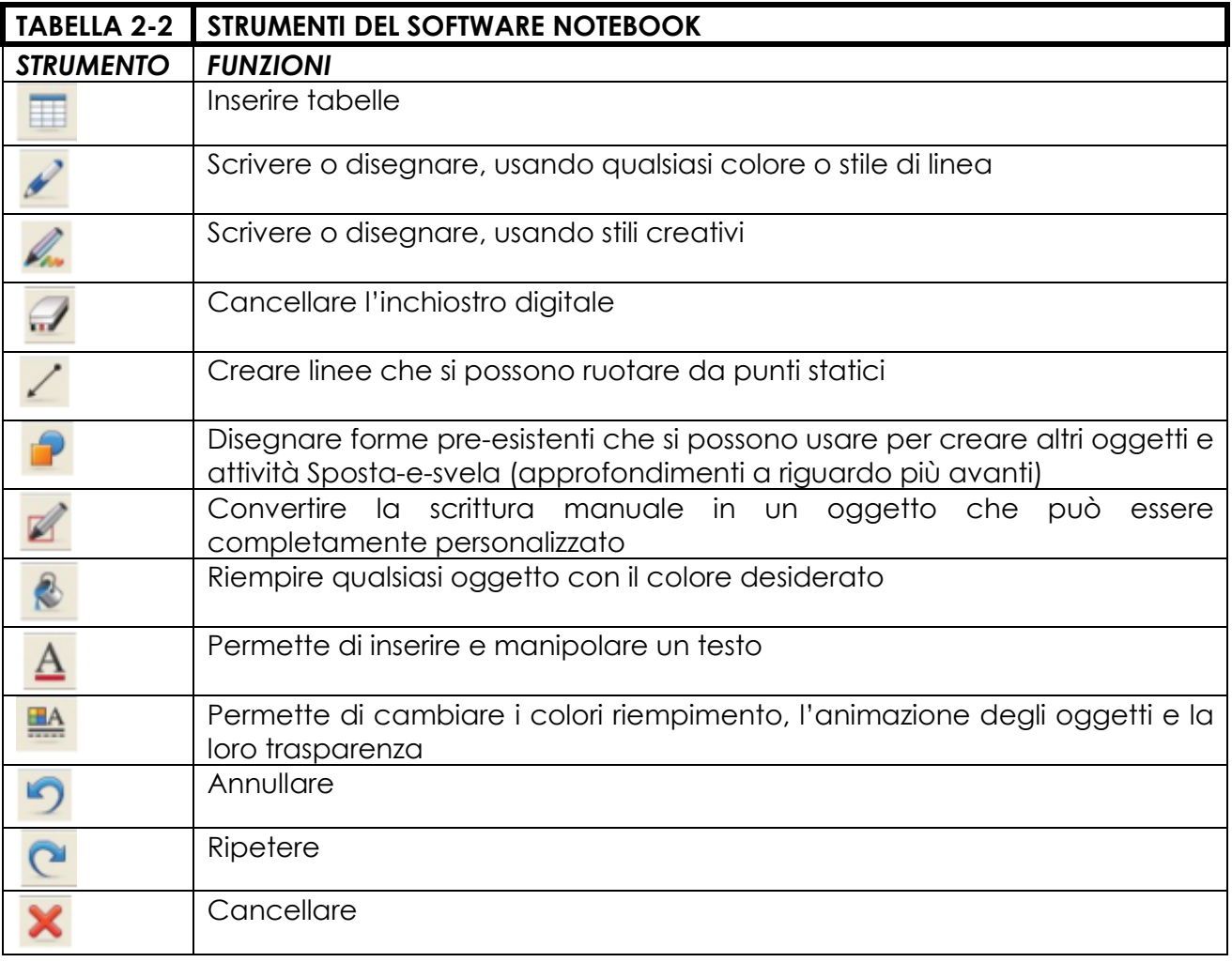

#### Catturare le immagini

La barra per la cattura dello schermo permette di catturare qualsiasi immagine da qualsiasi applicazione direttamente nel software Notebook.

Per accedere alla barra per la cattura dello schermo, si prema lo strumento "Cattura" (l'icona fatta a macchina fotografica). La tabella 2-3 mostra e descrive gli strumenti Cattura schermo.

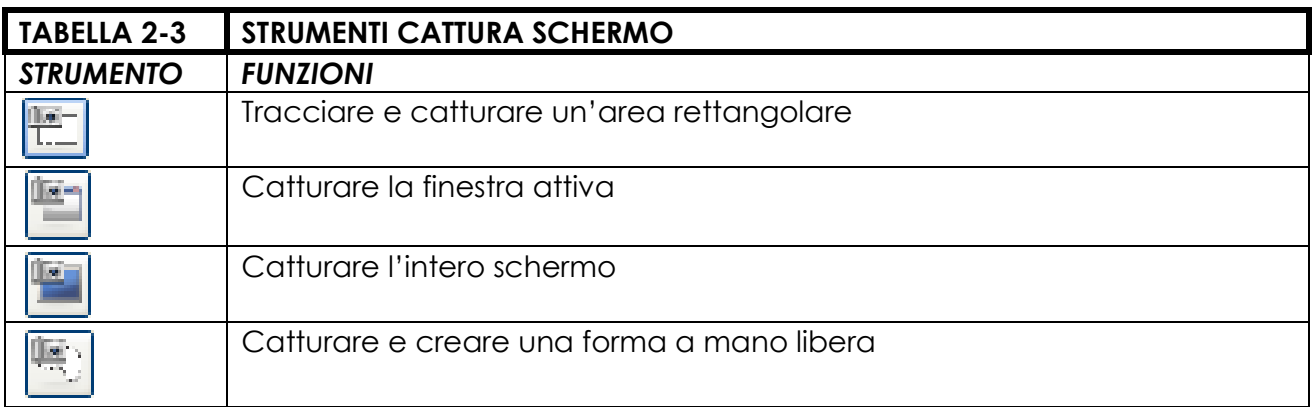

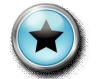

Si ricordi sempre di rispettare il copyright!

#### Importare file da altre applicazioni

La funzione "Cattura stampa" permette di aggiungere molteplici file provenienti da altre applicazioni (come Microsoft Word, Excel o PowerPoint) o pagine Web ai file Notebook. Questa funzione può essere usata per discutere il contenuto di una pagina web durante una lezione o una presentazione e contemporaneamente aggiungervi commenti o appunti.

La funzione "cattura stampa" è simile alla procedura usata per stampare una pagina. Per qualsiasi pagina che normalmente apparirebbe su un foglio separato, il software Notebook crea una nuova pagina.

Per stampare il contenuto di un file o di una pagina web nel software Notebook, basta seguire queste istruzioni:

1. Aprire il file o la pagina web che si vuole catturare.

2. Selezionare File->Stampa. Dopo aver scelto questo comando, appare la finestra di dialogo della stampante.

3. Selezionare "SMART Notebook Print Capture" dalla lista delle stampanti disponibili.

#### PANORAMICA DEGLI STRUMENTI DEL SOFTWARE NOTEBOOK

#### **P** Controllo ortografico automatico

Si può controllare rapidamente l'ortografia con il controllo ortografico automatico che scansiona automaticamente i testi e i documenti in modalità editing.

#### **P** Strumenti di disegno

Si possono aggiungere forme, linee, stili e molto di più usando la varietà degli strumenti di disegno proposta.

#### **P** Strumento eyedrop

Si può selezionare qualsiasi colore dalla tavolozza colori del computer ed usarlo per sottolineare o riempire gli oggetti.

#### **P** Effetti riempimento

Si possono riempire gli oggetti con immagini, motivi o gradazioni di due colori diversi.

#### **P** Strumento riempimento

Si possono riempire le forme con l'ultimo colore che si è usato selezionando lo strumento riempimento dalla barra applicazioni del software Notebook.

## **P** Strumento per catturare le immagini

Si possono inserire immagini catturate dalle applicazioni di Microsoft Office e da Internet direttamente sul software Notebook. Si può editare o interagire con gli oggetti catturati, inclusi testi e hyperlink (solo per Windows Vista).

#### **P** Inserimento audio

Si possono registrare i suoni direttamente sul software Notebook e allegarli direttamente agli oggetti. Si possono cercare discorsi famosi, versi di animali, rumori, strumenti e molto altro nella Raccolta.

#### **P** Funzione di inserimento

Si possono inserire immagini, video, forme, link, domande create con il sistema Senteo, file Adobe Flash, testi e suoni. Ogni cosa venga inserita, diventa un oggetto manipolabile e modificabile con il software Notebook.

#### **P** File Multimediali

Si possono inserire audio, video o file Adobe Flash in qualsiasi attività didattica posizionandoli nei file Notebook o memorizzarli nella Raccolta per un accesso facilitato. È possibile anche scrivere in molte animazioni Flash usando lo strumento di riconoscimento della scrittura.

#### **P** Raggruppamento pagine

Si possono organizzare le pagine dei file Notebook in gruppi. Si possono trascinare le pagine nei gruppi, aggiungere nuove pagine e visualizzare un gruppo alla volta grazie al selezionatore di pagina.

#### **P** Tasto Proprietà

Si può utilizzare il tasto proprietà per cambiare lo stile, riempire gli oggetti e usare le opzioni di animazione, tutto ciò accessibile da un'unica locazione.

#### **P** Domande Senteo

Si possono inserire una serie di domande Senteo direttamente nei file Notebook. Per far questo, non c'è bisogno di possedere un sistema interattivo Senteo.

#### **P** Caratteri speciali e annotazioni scientifiche

Si possono aggiungere sotto e soprascritte ai testi o simboli ed annotazioni scientifiche.

#### **P** Strumento Tabella

Si possono creare tabelle dalla barra applicazioni del software Notebook e poi inserire o trascinare un testo, immagini e oggetti all'interno di qualsiasi cella con facilità. Si possono aggiungere o cancellare celle singole per creare tabelle asimmetriche.

#### **P** Temi

Si possono creare pagine a tema, usando elementi come i caratteri, i colori di sfondo e le immagini per poi applicarle sulle pagine Notebook.

#### Usare il clonatore infinito

Il clonatore infinito permette di riprodurre un oggetto un numero illimitato di volte, così da non doverlo selezionare ogni volta. Il clonatore infinito rende il file meno pesante rispetto ad un "copia e incolla" delle medesime informazioni. Tutto ciò rende più semplice il condividere e spedire il file a studenti o colleghi.

Per poter usare il "clonatore infinito" su di un oggetto, si seguano questi passi:

- 1. Selezionare un oggetto. A lato della selezione, apparirà il menu drag-and-drop.
- 2. Selezionare il clonatore infinito dalla lista a cascata.
- 3. Premere sull'oggetto e trascinarlo per crearne uno identico all'originale.

#### Usare la proprietà link

Al software Notebook si può aggiungere un file, inclusi elementi multimediali, come dei videoclip, linkando un oggetto. Si può linkare un oggetto da un sito web, un'altra pagina Notebook, un file dal computer o un allegato corrente.

Basta seguire questi passaggi:

- 1. Aprire la lista a cascata dell'oggetto
- 2. Selezionare "Collegamento". Apparirà la finestra di dialogo.
- 3. Selezionare il tipo di collegamento che si vuole aggiungere all'oggetto.

La tabella 2-4 analizza gli strumenti che si possono usare per creare i collegamenti.

Si può lanciare il collegamento premendo l'icona che appare nella parte in basso a sinistra dell'oggetto. Oppure si può lanciare il collegamento semplicemente premendo sull'oggetto.

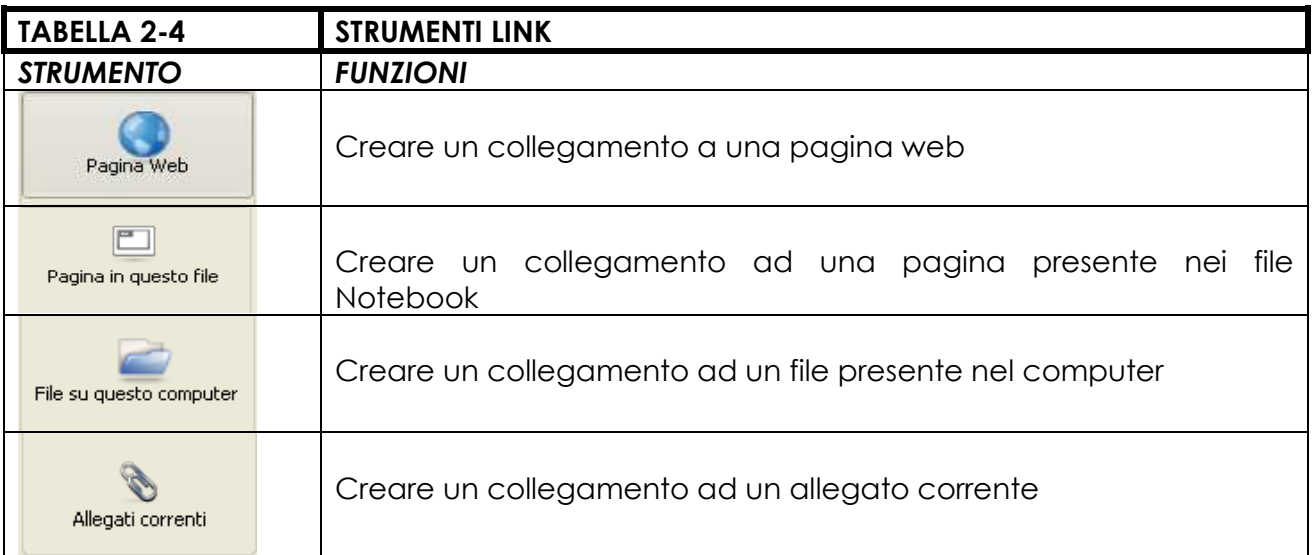

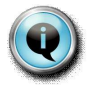

Rendere l'oggetto stesso il collegamento può risultare più utile in quei casi in cui la disposizione degli oggetti sulla pagina li rende troppo vicini per poter incorporare un'icona.

#### AGGIUNGERE ELEMENTI INTERATTIVI

Una delle caratteristiche migliori del software Notebook è che permette di modificare gli oggetti presenti sulla pagina in tempo reale, ossia durante le presentazioni o le lezioni. Le seguenti sezioni presentano svariati modi per preparare lezioni e presentazioni accattivanti.

#### Creare attività sposta-e-rivela

Uno dei modi più veloci per aggiungere interattività alle lezioni o alle presentazioni è nascondere la risposta ad una domanda dietro ad un oggetto che appare sulla pagina Notebook. Basta, poi, spostare l'oggetto stesso per rivelare la risposta.

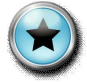

Qualsiasi cosa si catturi, si scriva o si inserisca nel software Notebook è un oggetto. Per le attività sposta-e-rivela, usare un oggetto con forme predefinite è la soluzione migliore. Si può usare qualsiasi forma, ma affidarsi a forme semplici, come ad esempio, un rettangolo, è la soluzione migliore.

SPUNTI DI LAVORO Alcune volte, la parte più ostica nel creare le lezioni è riuscire ad avere idee creative. Si possono cercare spunti nel sito web di SMART, un centro risorse per soluzioni didattiche, programmi, novità e ricerche in campo didattico.

Si visiti www.education.smarttech.com e si selezioni l'EDUCATOR RESOURCES e poi LESSON ACTIVITIES per scaricare lezioni ed attività create dagli insegnanti e organizzate su standard educativi.

Anche lo SMART EXCHANGE può risultare utile. Lo SMART EXCHANGE (www.exchange.smarttech.com) è un network e un centro risorse che fornisce una gran quantità di materiale. Si possono scambiare idee e trovare le informazioni di cui si necessita, incluse le ultime ricerche, suggerimenti, esperienze e altro ancora.

Per nascondere una risposta dietro un altro oggetto, si seguano questi passi:

- 1. Digitare la domanda e la risposta, o i puntini di sospensione. La risposta può essere qualsiasi cosa, da "catture" dello schermo, a immagini della Raccolta, a un testo.
- 2. Usare la lista a cascata dell'oggetto e selezionare "Blocco" per bloccare l'oggetto che si decide di nascondere. Questa azione fa in modo che non si muova accidentalmente l'oggetto durante la lezione o la presentazione.
- 3. Disegnare un rettangolo e riempirlo di colore per nascondere la risposta. Per riempire di colore, si usi il tasto "riempi" presente sulla barra strumenti del software.
- 4. Fare doppio click sulla forma disegnata e digitare il testo che si vuole aggiungere. Assicurarsi che il testo sia di colore diverso rispetto a quello del rettangolo.
	-

5. Digitare "Spostare il rettangolo per visualizzare la risposta" (Raccomandato!). Se si aggiunge questo testo, altri che andranno ad usare questo file (supplenti, dirigenti scolastici, ad esempio) potranno lavorare con il file più facilmente.

- 6. Scegliere dalla lista a cascata dell'oggetto che si decide di usare come copertura della risposta Ordina > Porta in primo piano. Questo permette che il pubblico non veda la risposta prima dello svelamento.
- 7. Muovere l'oggetto per svelare la risposta.

# Creare attività drag-and-drop

I contenuti realizzati con il drag-and-drop sono uno modo eccellente per determinare se il proprio pubblico recepisce o meno un concetto. Ad esempio, si può trascinare un oggetto nel posto a cui appartiene in una determinata composizione grafica. Oppure si possono spostare eventi su una determinata data su una linea temporale.

Per creare un contenuto drag-and-drop, si seguano questi passi:

- 1. Aggiungere l'oggetto desiderato nell'area di lavoro. L'oggetto che si vuole creare può provenire dalla Raccolta presente nell'area "Contenuti Personali" o può essere un oggetto grafico da importare digitando "Inserisci" dal menu.
- 2. Usare la proprietà "Blocco" dell'oggetto per fissare l'oggetto che si vuole contrassegnare. Questa azione fa in modo che non si muova accidentalmente l'oggetto durante la lezione o la presentazione.
- 3. Creare le etichette per i diagrammi e allinearle nella pagina Notebook. Durante la presentazione, si può chiedere al pubblico di trascinare le etichette nell'area appropriata del grafico.

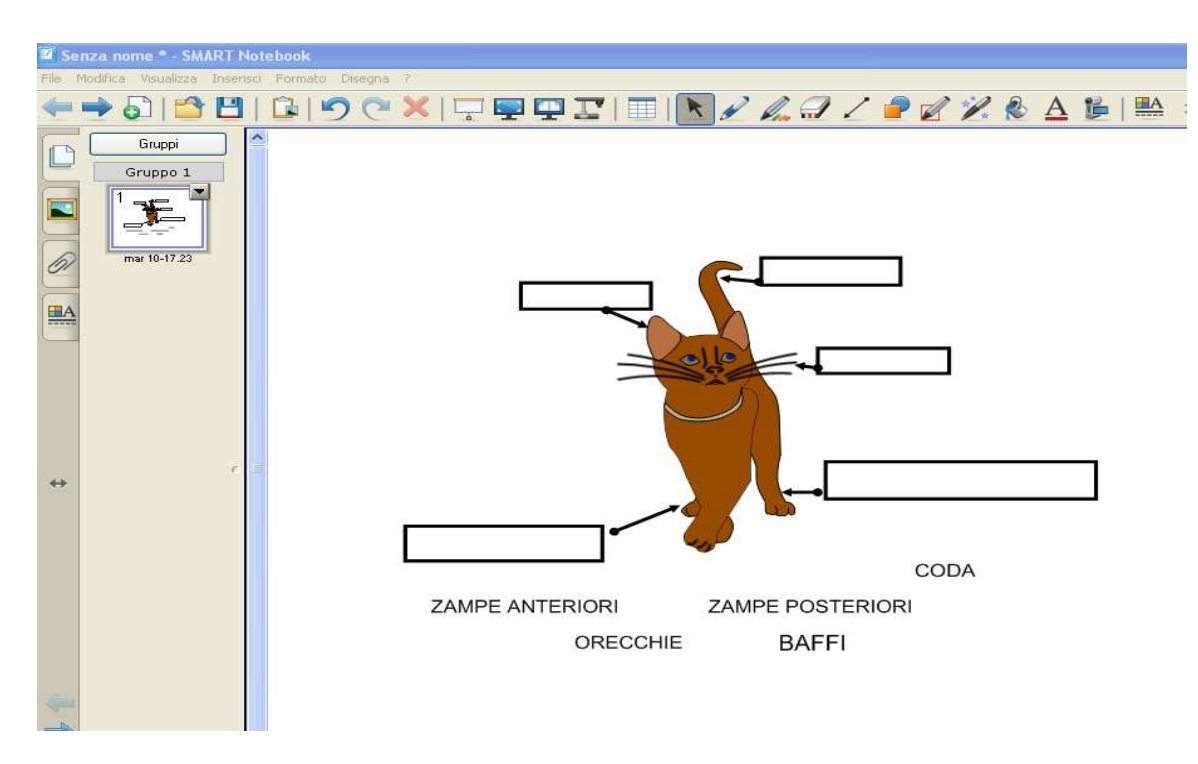

Figura 2-2: Etichette Drag-and-Drop

# AGGIUNGERE CONTENUTI MULTIMEDIALI

Si possono trovare contenuti Video e Adobe Flash nella Raccolta; aggiungere movimento alle lezioni o alle presentazioni renderà il risultato sicuramente più appetibile. Si consiglia di utilizzare Adobe Flash quando si vuole che il pubblico interagisca con l'oggetto e di aggiungere dei suoni per rendere il tutto più interessante.

# Trovare contenuti multimediali

I contenuti Flash e Video sono contenuti nella Raccolta Interattiva e multimediale del software e ve ne sono moltissimi. Per visualizzare quelli disponibili, basta digitare video oppure Flash nella casella "cerca" delle Raccolta.

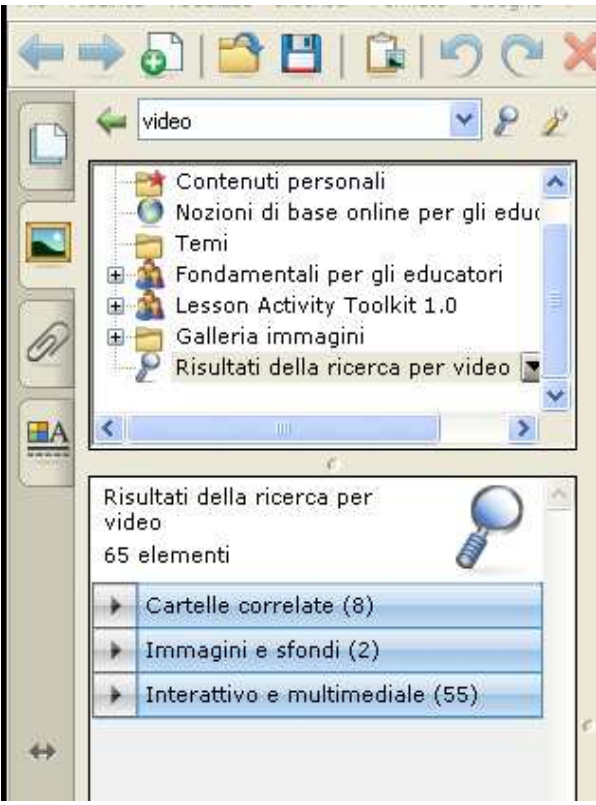

Figura 2-3: cercare contenuti video nella

Raccolta

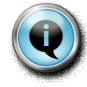

Nel sito www.learningmarketplace.smarttech.com si possono reperire una serie infinita di contenuti e materiali digitali. Quando ci si iscrive al Marketplace, si possono cercare immagini, documenti di testo, file audio, videoclip e risorse didattiche per tutte le esigenze.

#### Alzare il volume

Il software Notebook rende possibile anche aggiungere il suono alle lezioni o alle presentazioni. Ad esempio, si può fare ascoltare in classe il discorso fatto da un personaggio storico.

Si può cercare nella Raccolta per trovare il suono di cui si necessita. Basta inserire nella barra per la ricerca parole chiave come suono oppure phonics (trad.: fonetica). Si può anche aggiungere un file di suono dal computer selezionando dalla lista a cascata dell'oggetto "Audio". La figura 2-4 mostra, appunto, come cercare i contenuti sonori nella Raccolta.

| 8 1 2 8 1 6                                                                                                    |
|----------------------------------------------------------------------------------------------------|
| suono                                                                                                    |
| Contenuti personali<br>Nozioni di base online per gli educ<br>Temi<br>Fondamentali per gli educatori<br>王<br>Lesson Activity Toolkit 1.0<br>Ë<br>Ë<br>Galleria immagini<br>Risultati della ricerca per suono<br>TILL<br>⋗ |
|                                                                                                    |
| Risultati della ricerca per<br>suono<br>269 elementi<br>Cartelle correlate (27)                                                                                                    |
| B<br>J<br>R                                                                                                    |
| Alfabeto<br>Amministrazion<br>e e valutazione                                                                                                    |
| 壸.                                                                                                    |
| Anfibi<br>Arti                                                                                                    |

Figura 2-4: cercare i suoni

# ESPORRE LE LEZIONI O LE PRESENTAZIONI

Dopo aver preparato con cura le lezioni o le presentazioni, bisogna infine esporle. La sezione seguente spiega come ottenere i risultati migliori durante l'esposizione.

#### Imparare a conoscere gli strumenti per le presentazioni

La tabella 2-5 descrive quali sono gli strumenti Notebook di base per le presentazioni.

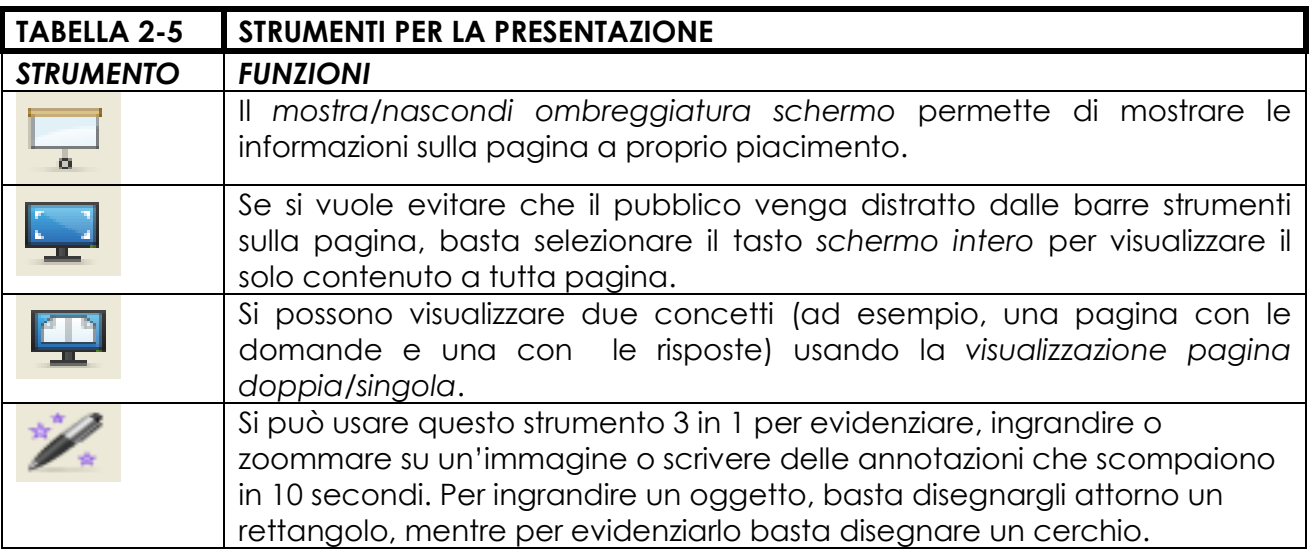

### Usare lo strumento "Nascondi schermata" per svelare i contenuti

Si possono nascondere e svelare le informazioni usando lo strumento mostra/nascondi ombreggiatura schermo. Per farlo, basta seguire le seguenti indicazioni:

- 1. Digitare la domanda e la risposta che si vogliono fare.
- 2. Premere il tasto mostra/nascondi ombreggiatura schermo.
- 3. Trascinare l'ombreggiatura in modo da coprire la parte desiderata. Ciò è molto simile al coprire una risposta con un pezzo di carta su una lavagna luminosa.
- 4. Quando si è pronti a svelare l'oggetto, trascinare l'ombreggiatura in modo che non copra più la parte desiderata.

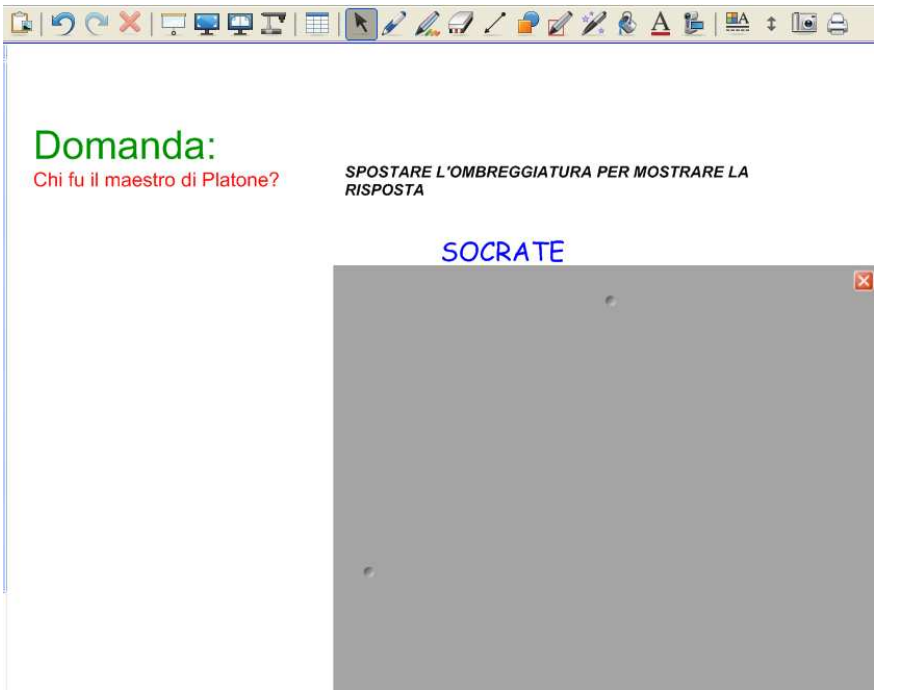

Figura 2-5: come si usa l'opzione mostra/nascondi ombreggiatura schermo.

# Usare gli accessori per le presentazioni di Notebook

Il software Notebook fornisce una grande varietà di strumenti per esporre una fantastica presentazione.

**P** Riconoscimento della scrittura manuale: il software Notebook può riconoscere la scrittura fatta tramite lo strumento penne del Software oppure tramite le penne presenti nel Pen Tray convertire il testo così scritto in un testo in una delle molteplici lingue presenti nel software. Il software Notebook può anche controllare l'ortografia.

**P** Visualizzazione Pagina Singola/Doppia: si può dividere lo schermo del computer per visualizzare due pagine Notebook simultaneamente.

**P** Opzione collegamento: l'opzione collegamento permette di linkare all'oggetto Notebook pagine web o altri file presenti nel computer.

**P** Nascondi automaticamente: se si vogliono visualizzare tutte le pagine e creare spazio sulla pagina, si usi il tasto nascondi automaticamente per nascondere o visualizzare le pagine di lavoro.

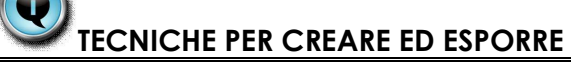

Il software Notebook dispone di una grandissima varietà di opzioni per migliorare la creazione di contenuti. Eccone alcune:

Animazione deali oaaetti: si possono animare tutti gli oggetti del software Notebook con effetti quali la dissolvenza, la scomparsa e la rotazione.

Esportazione dei file: Si possono salvare i file Notebook in vari formati, inclusi .ppt, .pdf e .html. Si possono anche salvare pagine singole del Notebook come file di immagini separate (.jpeg, .png, .gif) per una condivisione semplice e veloce.

Cancellare contenuti: se si devono cancellare dei contenuti, basta prendere il cancellino dal Pen Tray e disegnare un cerchio attorno a ciò che si vuole cancellare e poi fare una pressione sulla lavagna.

Registratore di pagina: si possono creare lezioni, dimostrazioni e presentazioni riutilizzabili usando il registratore di pagina posizionato nella barra strumenti del software Notebook per registrare una serie di azioni sul software e poi salvarle come file.

Animazione degli oggetti: si può far sì che gli oggetti entrino nella schermata, ruotino, si muovano.

Blocco degli oggetti: se non si vuole che un oggetto nella pagina venga spostato o manipolato, basta selezionare dalla lista a cascata la funzione "blocco". Sempre dalla lista si può decidere se bloccare l'oggetto ma permettere che si muova e ruoti.

# Parte III

# COSA SI PUO' UTILIZZARE IN ABBINATO ALLA LAVAGNA INTERATTIVA SMART

#### In questa parte:

u Valutare le soluzioni hardware

u Usare altri software utili

SMART fornisce una serie di hardware e di software in grado di integrarsi perfettamente con la lavagna interattiva. Questa sezione offre una panoramica degli abbinamenti possibili.

#### VALUTARE LE SOLUZIONI HARDWARE

SMART offre una grande varietà di soluzioni hardware da usarsi in abbinato con la lavagna interattiva:

**P** Il sistema di risposta interattivo SENTEO: fornisce una diretta connessione wireless tra la lavagna e il pubblico. Se viene usato questo sistema, non ci si dovrà più chiedere se i partecipanti hanno recepito ciò che è stato detto. Si può capirlo premendo un tasto. Si può usare la lavagna e il SENTEO per conteggiare le risposte degli studenti, registrare le presenze, postare i risultati dei test e fornire feedback individuali.

**P** La tavoletta AIRLINER: permette di poter interagire in wireless con la lavagna interattiva o con un Sympodium fino a 16 metri di distanza. La penna senza batterie fornita in abbinato alla tavoletta permette di controllare qualsiasi applicazione del software, scrivere appunti e sottolineare informazioni con l'inchiostro digitale. Molteplici utenti dotati di tavoletta possono scrivere simultaneamente sulla lavagna interattiva.

**P** Accessori: questi accessori aiutano a personalizzare la lavagna. Aggiungendo il sistema audio USB, il pubblico può ascoltare anche i suoni ed i video che vengono mostrati sulla lavagna. Lo stativo mobile permette di poter spostare agilmente la lavagna nella stanza. La connessione wireless Bluetooth può eliminare la necessità di connessioni via cavo tra il pc e la lavagna.

#### USARE ALTRI SOFTWARE UTILI

SMART offre una serie di software da usare in abbinato alla lavagna interattiva. La lista che segue presenta le soluzioni più utili da poter integrare nel lavoro di tutti i giorni.

**P** Software per la gestione della classe Synchroneyes: connette il computer dell'insegnante con i pc degli studenti in una classe. Si può monitorare, comunicare e collaborare con gli studenti individualmente o come gruppo.

**P** Il software per la conferenza Bridgit: permette agli utenti di ospitare facilmente una conferenza dati. Partecipanti in diverse locazioni possono condividere applicazioni e evidenziare informazioni. Il Bridgit per mette agli utenti di partecipare o ospitare un incontro in tramite Internet usando la tecnologia telefonica e/o vocale.

**P** Il Notebook viewer: permette di scambiarsi, leggere e visualizzare i file di Notebook anche se non si possiede la versione registrata.

**P** Il software LinQ: permette di creare tramite cavo o wireless un ponte tra un secondo computer e quello collegato alla lavagna, in modo che questo possa lavorare direttamente sulla SMART.

**P** Software per la creazione di mappe concettuali SMART Ideas: permette la creazione di mappe concettuali per rappresentare in modo grafico le proprie idee.

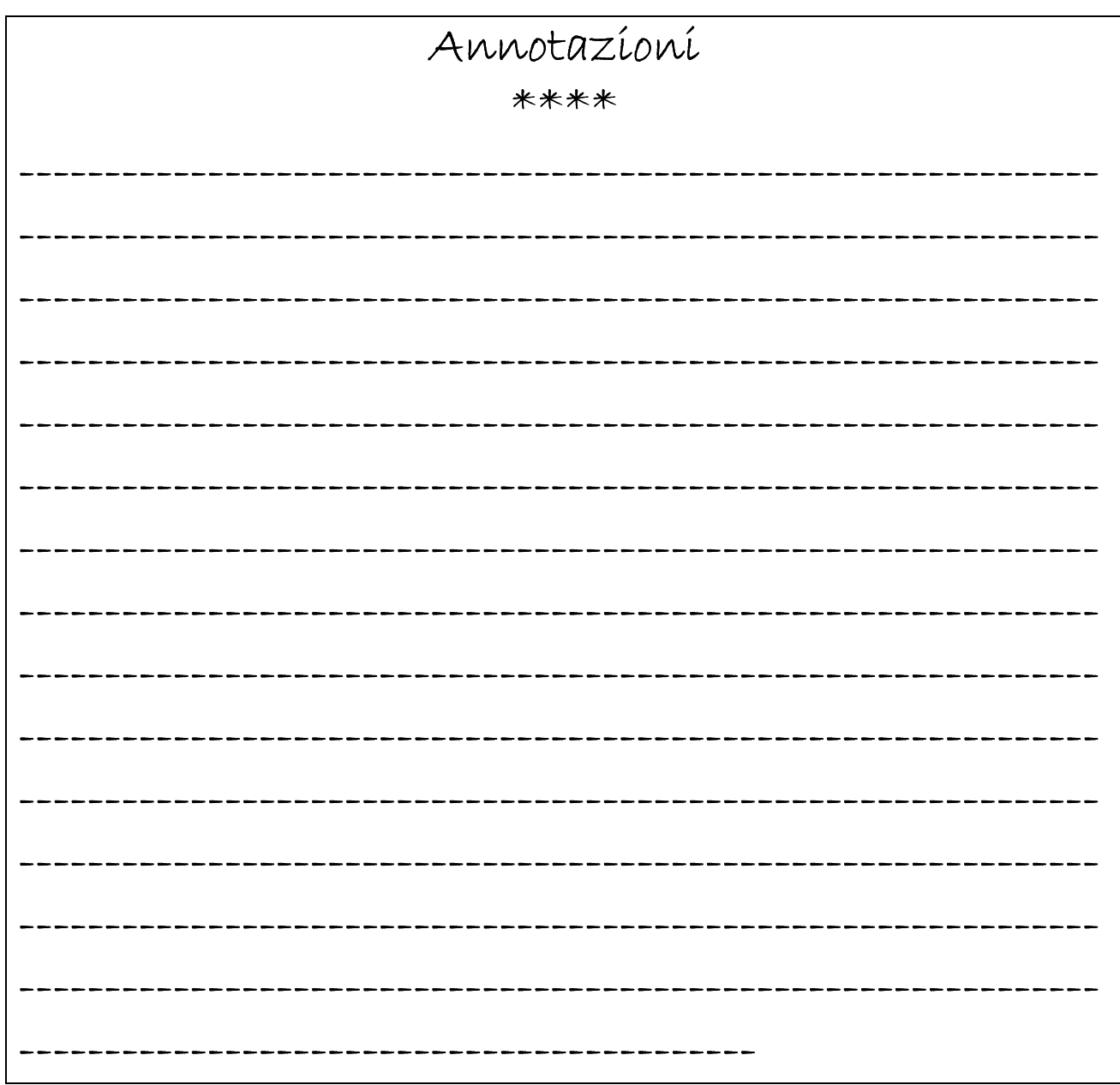